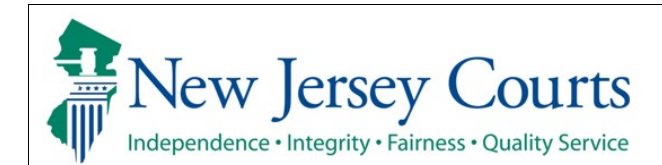

## **eCourts Expungement System Notified Parties User Guide**

The eCourts Expungement System will send a notification to a workbasket for every agency/notified party listed on an expungement petition/proposed order and final order. The electronic notification will replace the paper notifications/mail. Every agency will have a dedicated workbasket within the system with information regarding expungement petitions and granted expungement orders. System users may periodically login to the eCourts Expungement System to review these petitions and orders.

ׇ֖֖֖֖֚֚֚֚֚֬

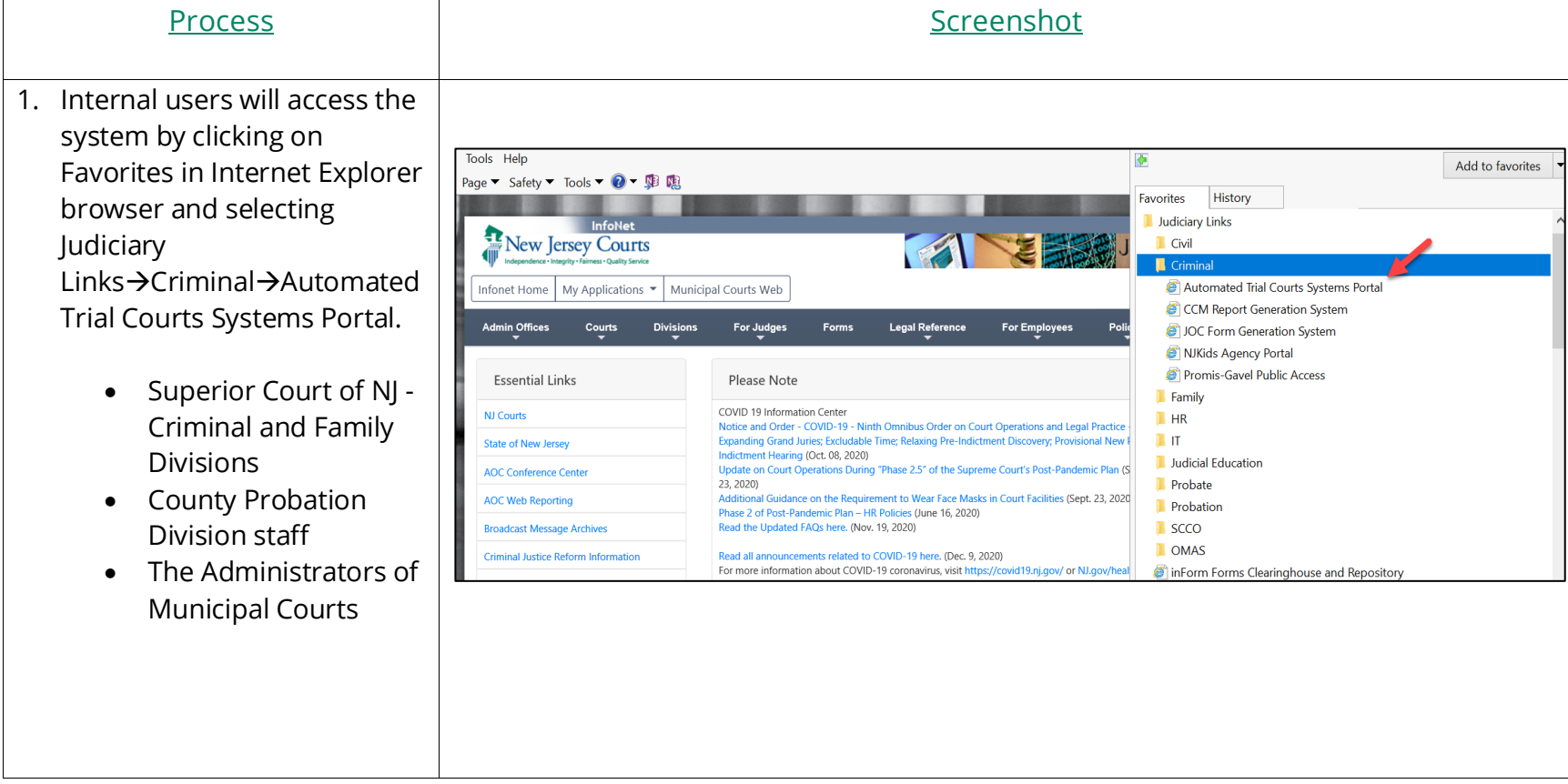

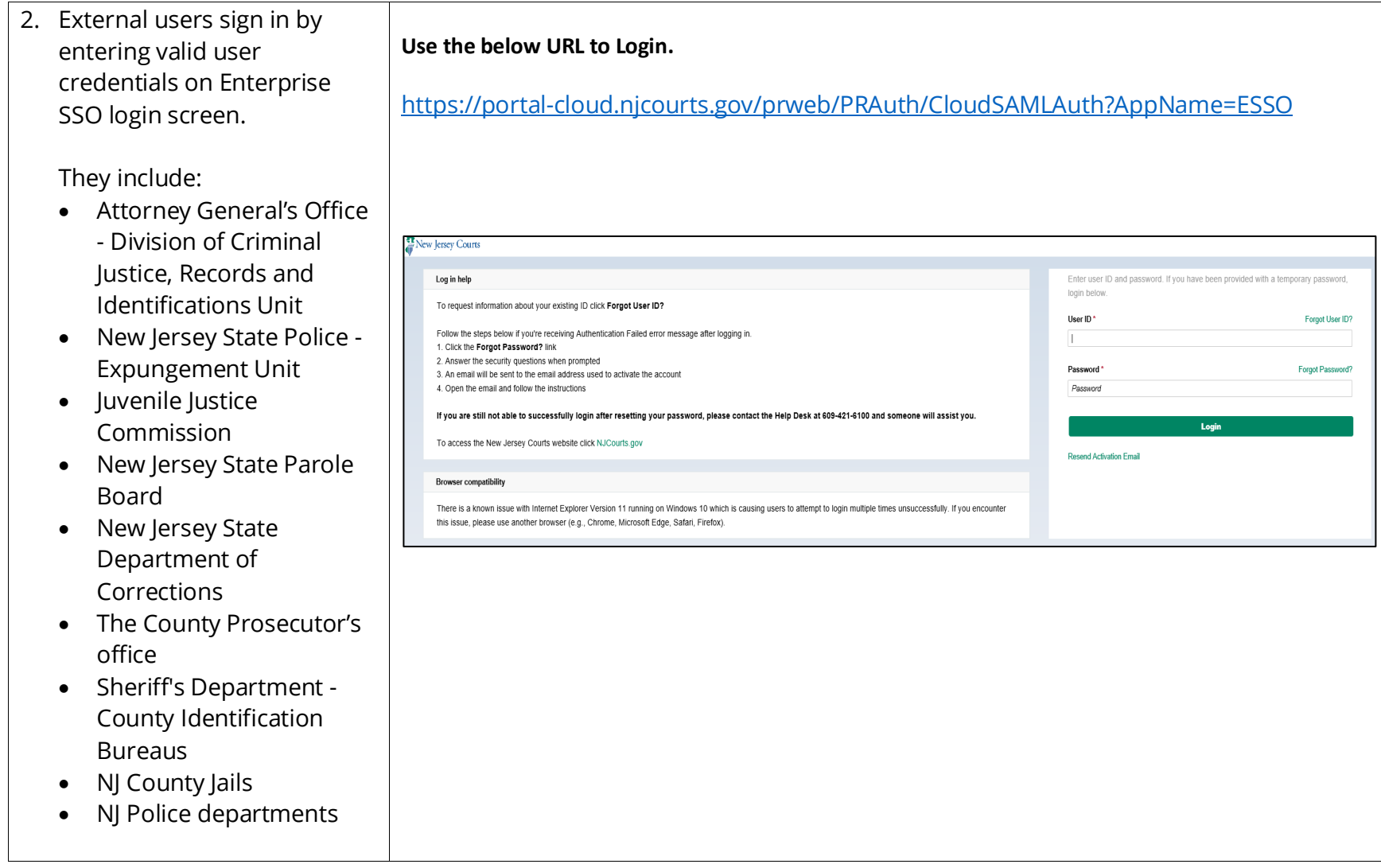

3. The Portal home page provides access to various systems (displayed by "tiles.")

Click the tile labeled "eCourts Expungement System" to navigate to the application.

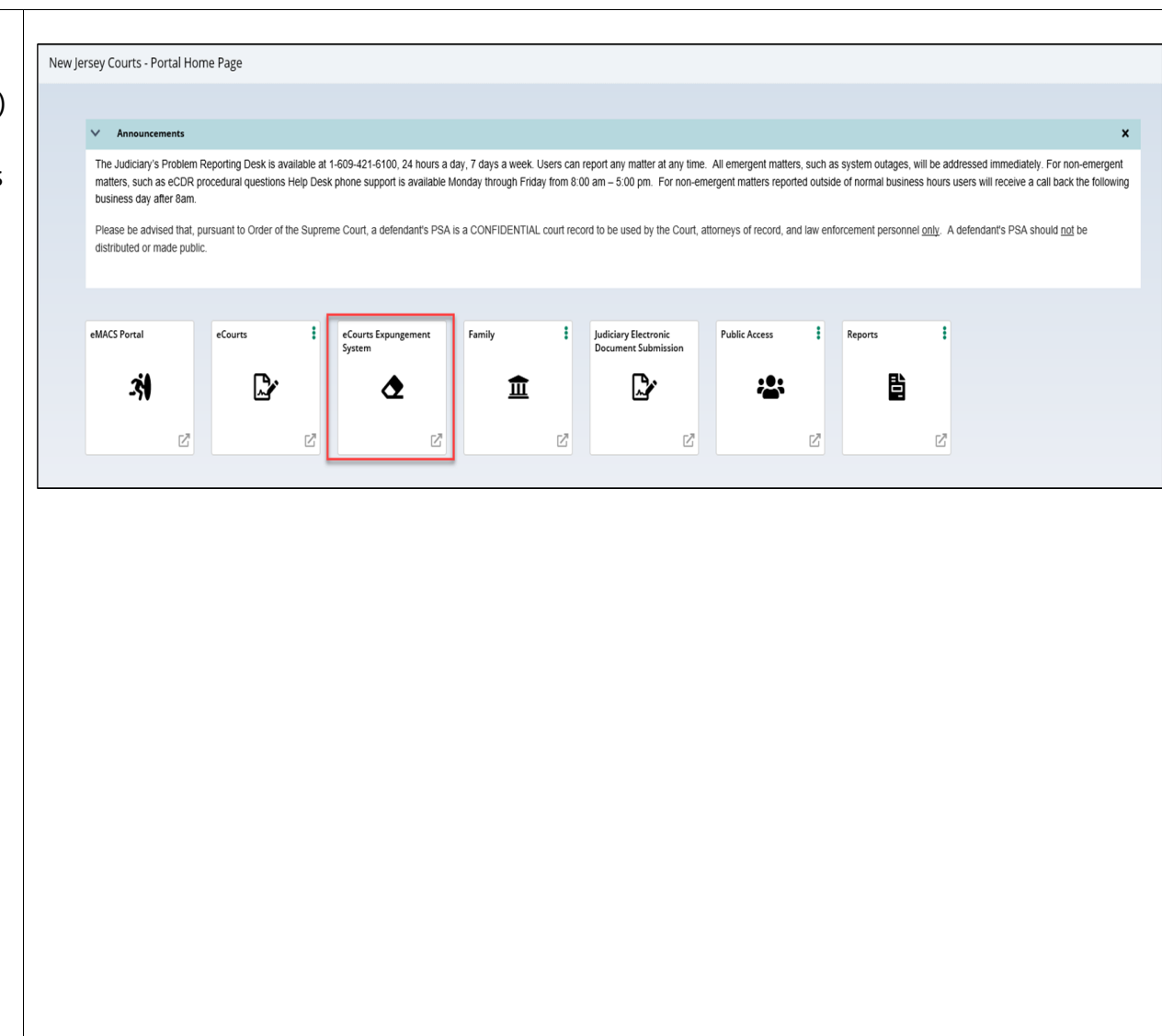

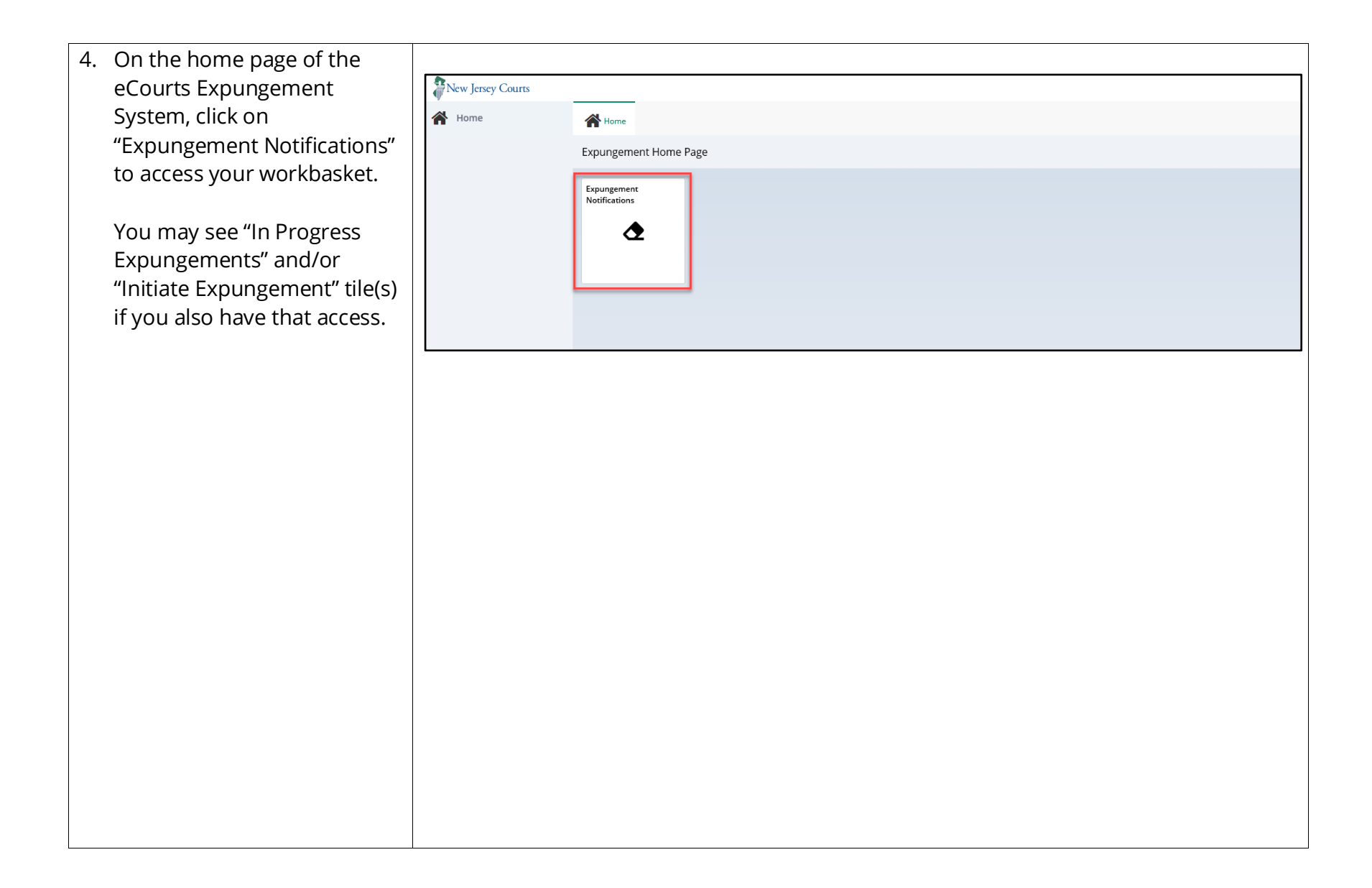

5. The Expungement Notifications workbasket will Search by: +Add/Change display expungement cases in the  $C$  Refresh  $\ddagger$ « < Page 1 of 4 > >> county/municipality/venue 35 records SBI  $\bullet$ **Notification venue Expungement number** Defendant Filing date  $\rightarrow$ **Expungement type Status** for which the expungement Open  $\vdots$ XP-CPM-20-000076 JONAH BRUCE 810033C 12/09/2020 Regular New Petition Cape May was granted, or, for some Open | XP-CPM-20-000077 users, where a Regular or WAYMON HAWKINS 841759C 12/09/2020 Clean Slate New Petition Cape May Clean Slate petition was  $\rightarrow$ XP-ATL-20-000405 JONAH D BRUCE 810033C 12/04/2020 New Petition Cape May Open | Regular submitted. XP-CPM-20-000073 AYMERIC LAPORTE 12/02/2020 Clean Slate Order Granted Cape May Open :  $\rightarrow$ Open  $\vdots$ V XP-CPM-20-000070 CLAUDIO BRAVO 222288V 12/01/2020 Clean Slate New Petition Cape May Click on the twisty ("v" Date of birth Filing county/court State police opinion Hearing date 11/02/1980 Cape May symbol) to expand/collapse Decision date to view more case information. Click "Open" to review the expungement order details.

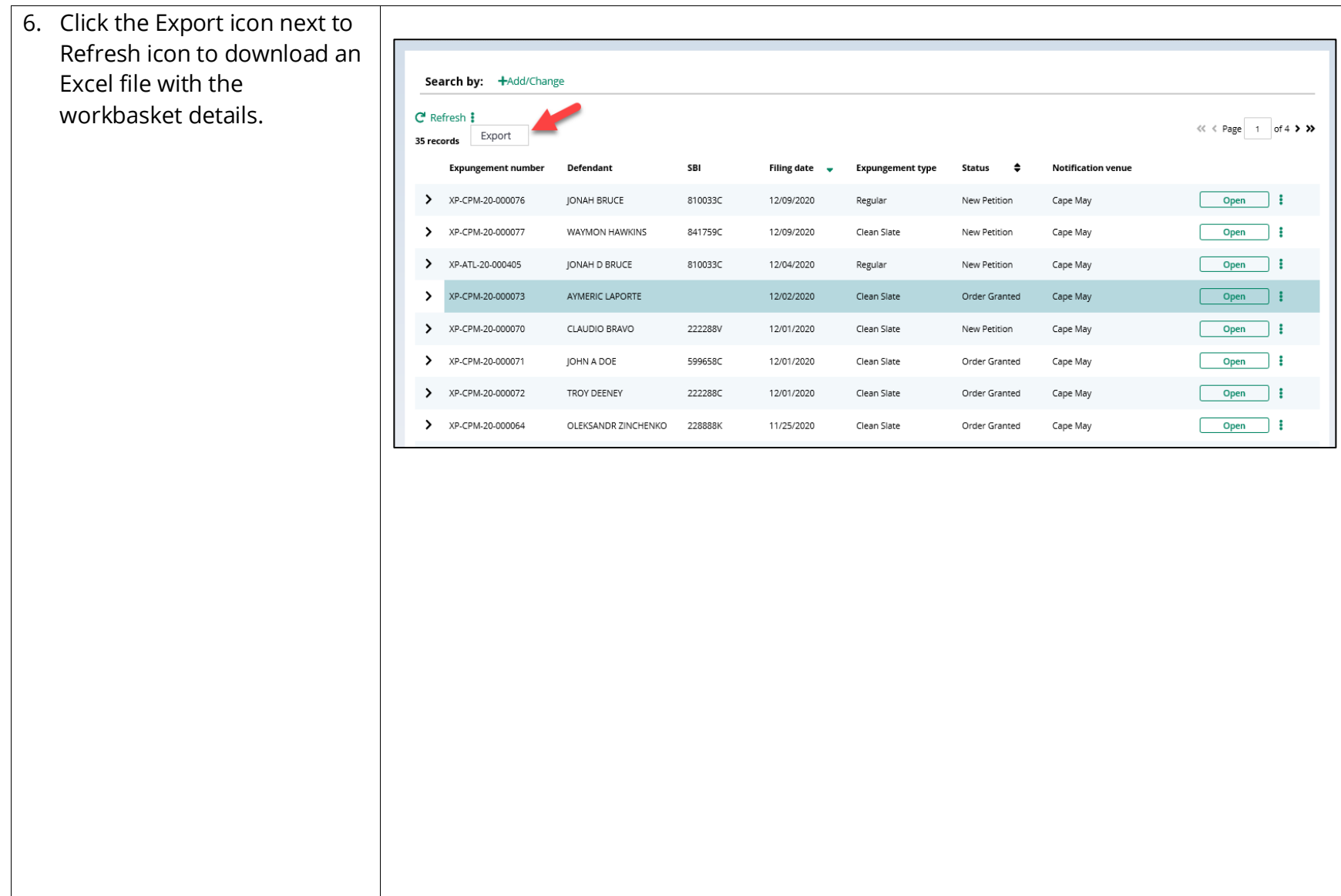

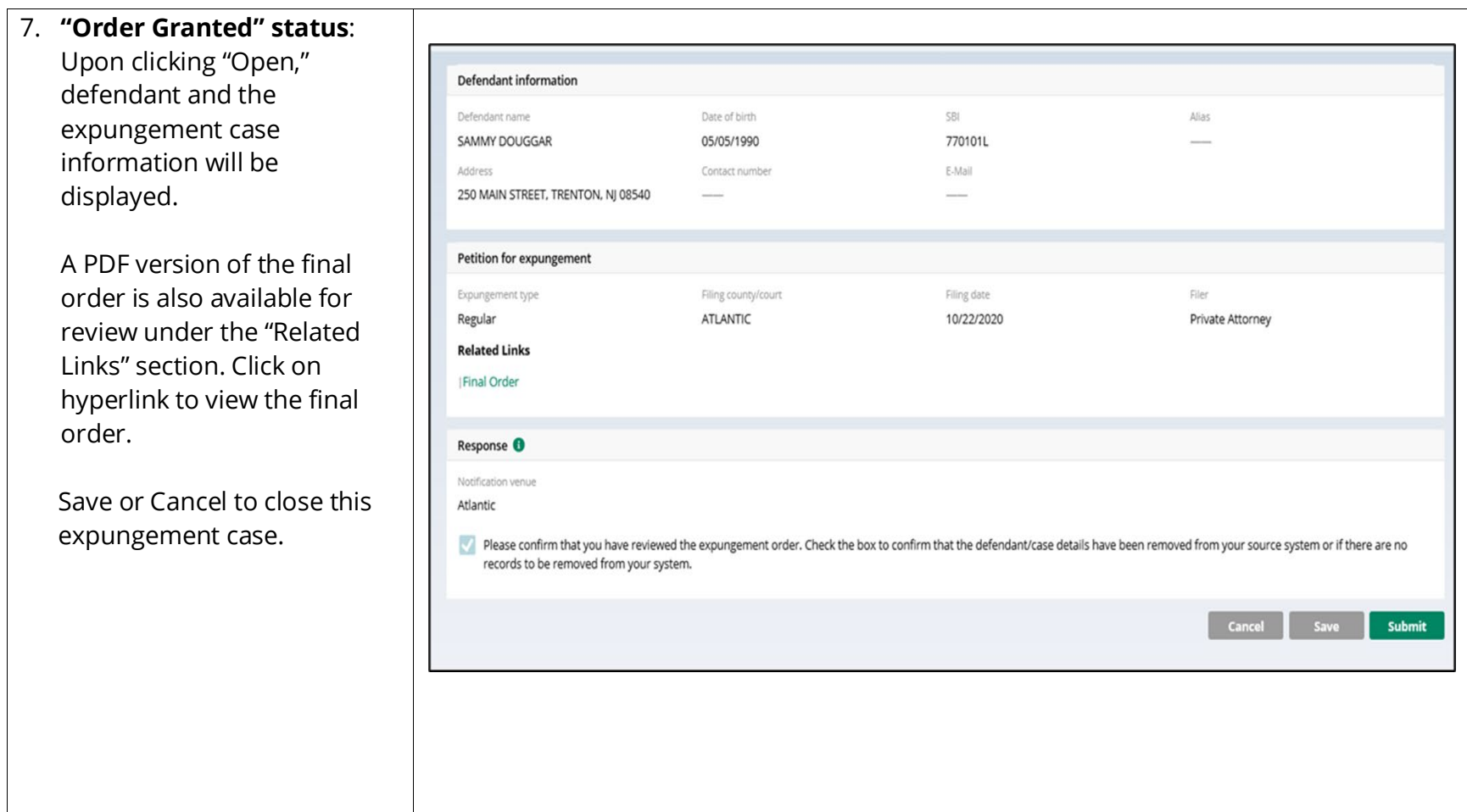

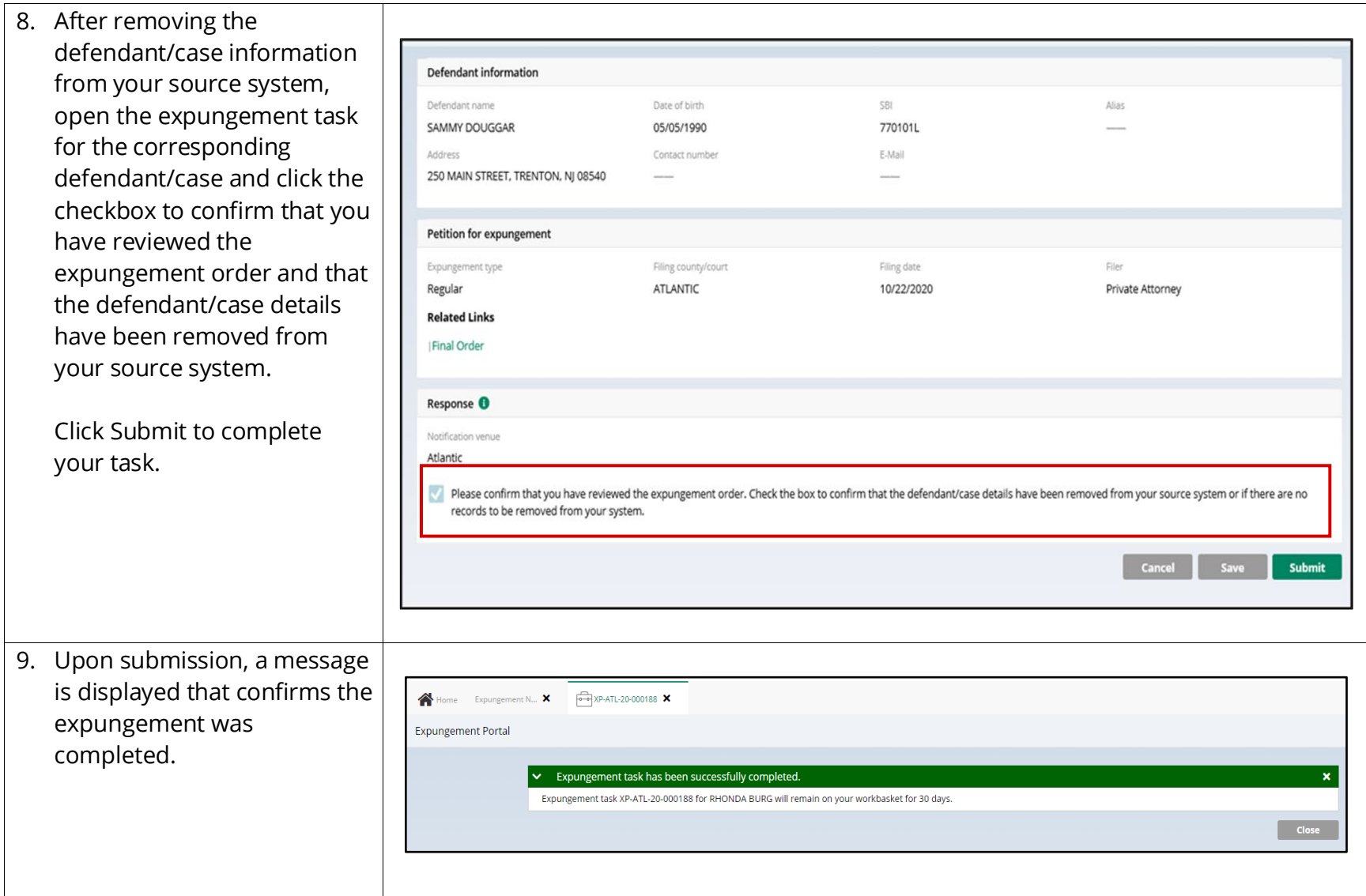

10. Once the review of the expungement case has been submitted, the status will change to "Expunged." Expunged cases will remain on your workbasket for 30 days.

Click Refresh to refresh your workbasket.

The final order can be viewed via the View Attachments menu from the workbasket.

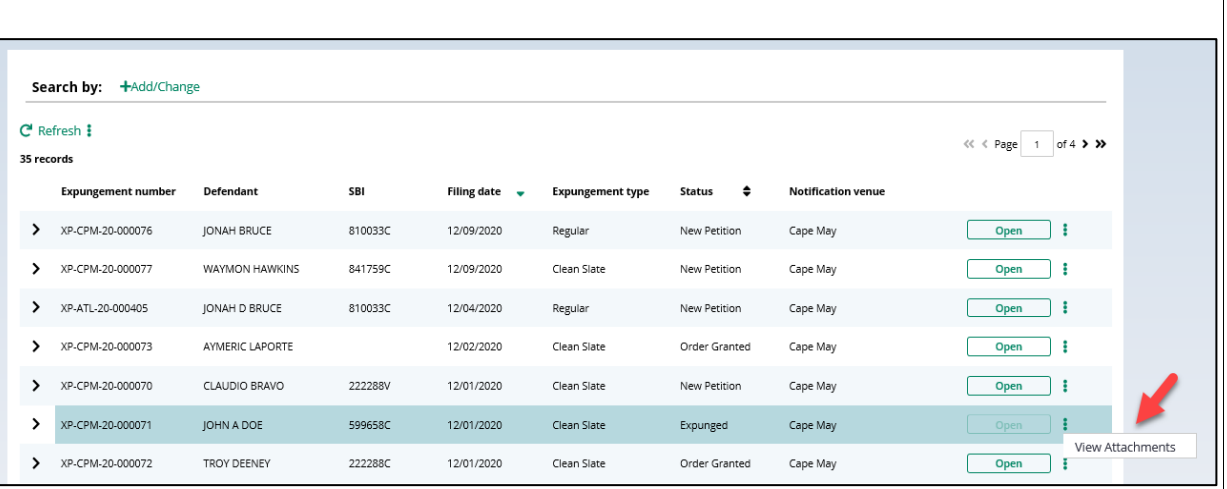

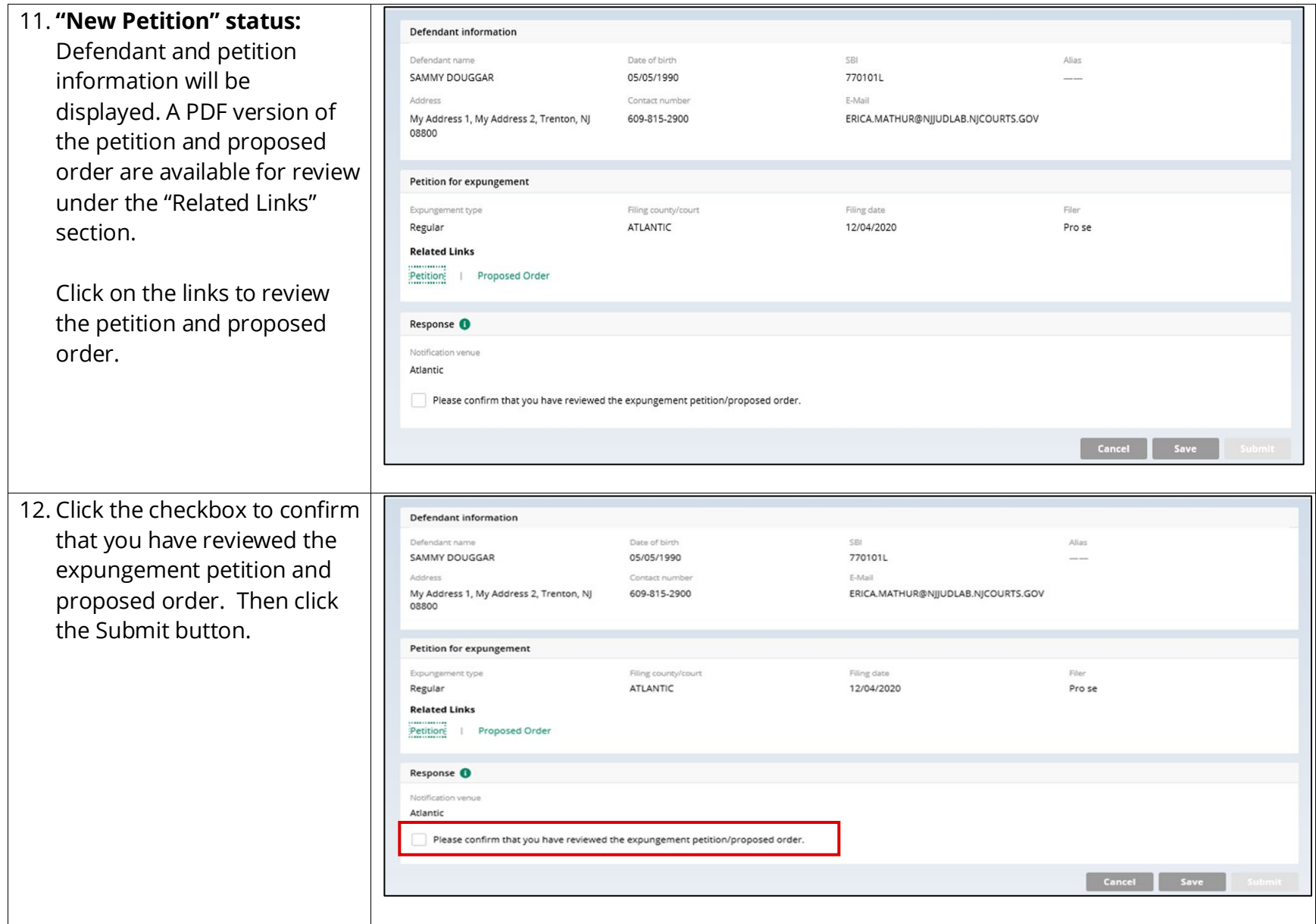

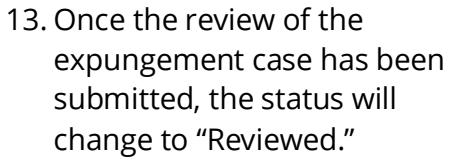

Reviewed cases will remain on the workbasket with a "Reviewed" status for 30 days. The case will be searchable within only the 30-day timeframe.

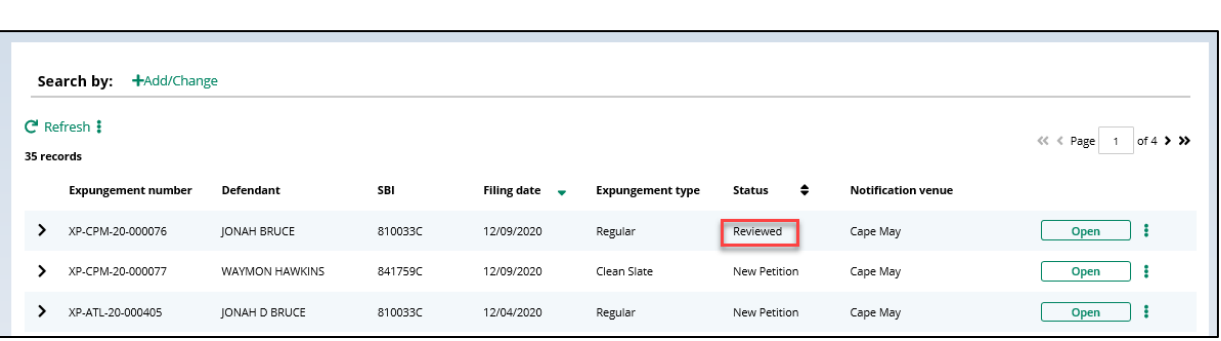

- 14. To search for cases, click the "+Add/Change" link to open up a Search parameters popup window.
	- The "Expungement Type", is pre -filled by default , but it can be changed.
	- Click "+Add search criteria" link to select a value from the Search criteria drop down list and enter the required information for the search criteria:
		- o Defendant name
		- o Filing date
		- o Decision date
		- o SBI number
		- o Status
- Click the Search button after you've entered entering the search criteria and return to the workbasket with results matching your criteria.
- You may clear your search results and return to your

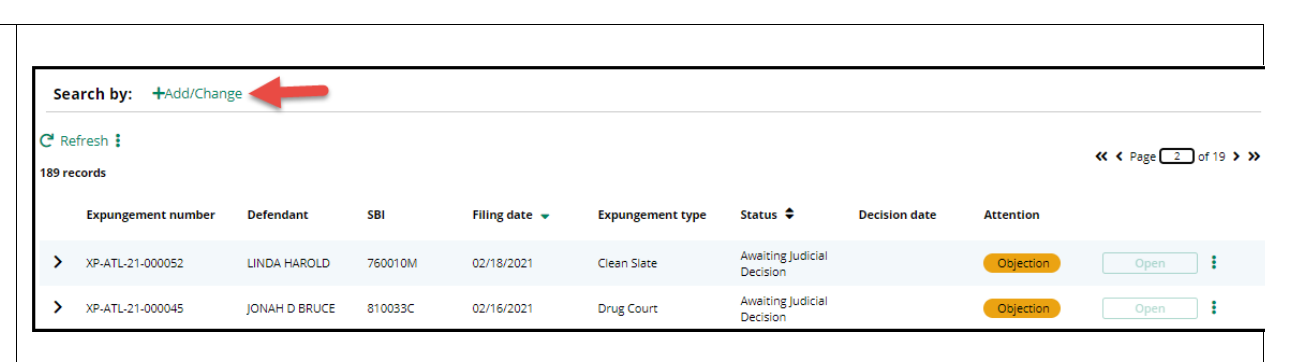

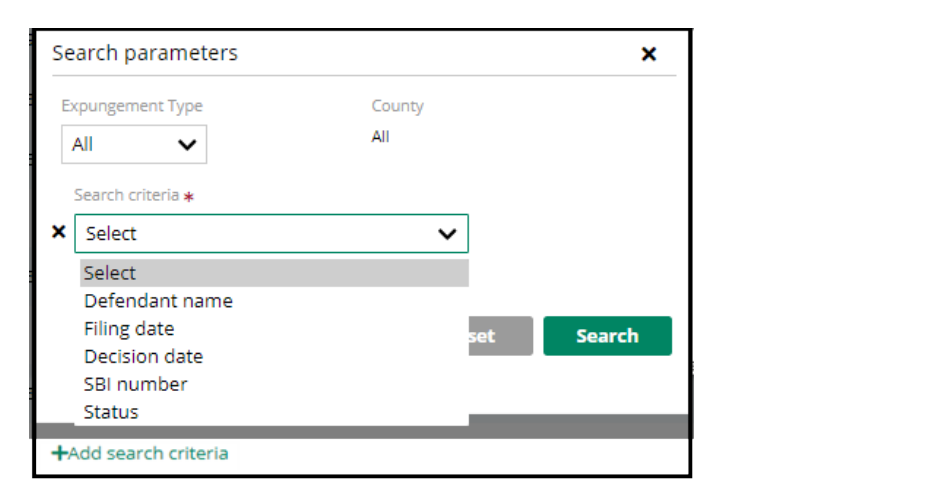

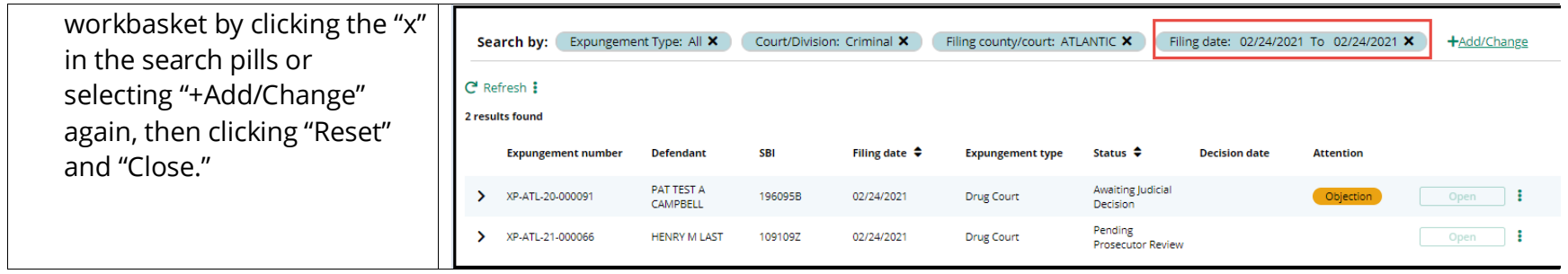